#### **WORD**

### **1. Tạo và làm việc với bảng**

#### **1.1 Taọ bảng**

Bước 1. Insert → Table → Insert Table → Chọn số hàng và số cột cần tạo

#### **1.2 Các thao tác trên bảng**

### **1.2.1. Chọn các đối tượng trong bảng**

- Chọn ô: Đưa con trỏ vào góc dưới bên trái của ô cần chọn  $\rightarrow$  xuất hiện hình mũi tên màu đen  $\rightarrow$ nhấn chuột

- Chọn hàng: Đưa con trỏ vào vị trí bên trái của hàng cần chọn $\rightarrow$  xuất hiện hình mũi tên màu trắng  $\rightarrow$  nhấn chuột

- Chọn cột: Đưa con trỏ vào vị trí trên cùng của cột  $\rightarrow$ xuất hiện hình mũi tên màu đen  $\rightarrow$ nhấn chuột

- Chọn bảng: Đưa con trỏ lên góc trên cùng bên trái của bảng  $\rightarrow$ xuất hiện hình mũi tên 4 chiều  $\rightarrow$ nhấn chuột.

#### **1.2.2. Thay đổi kích thước của hàng, cột**

- Đưa chuột vào đường viền của hàng, cột cần thay đổi độ rộng  $\rightarrow$  xuất hiện hình mũi tên  $\rightarrow$  giữ chuột và kéo đến vị trí mong muốn.

### **1.2.3. Tách một ô thành nhiều ô**

- Chọn ô cần tách  $\rightarrow$ nhấn chuột phải  $\rightarrow$  split cells

### **1.2.4. Gộp nhiều ô thành 1 ô.**

- Chọn các ô cần gộp liền nhau  $\rightarrow$  nhấn chuột phải  $\rightarrow$  Merge cells

## **1.2.5. Định dạng văn bản trong ô**

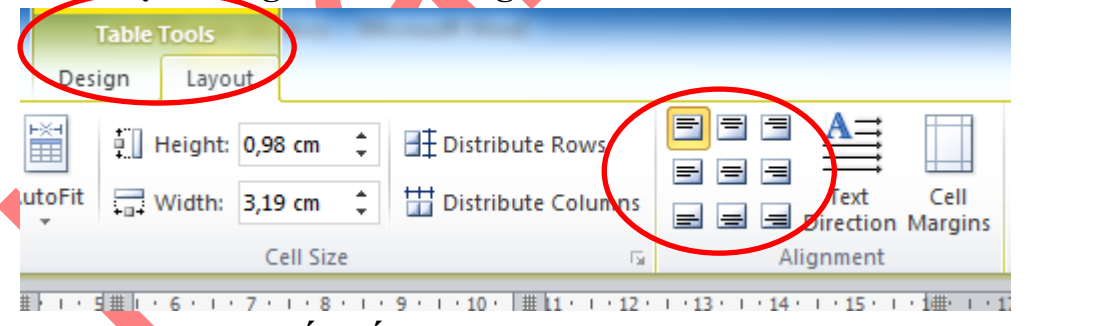

**1.2.6. Thực hiện sắp xếp trong bảng**

- Chọn cột cần sắp xếp  $\rightarrow$  nháy vào biểu tượng trên menu file

Ą,

## **1.2.7. Tính toán trong bảng**

Bước 1. Vào Table tools  $\rightarrow$  Layout  $\rightarrow$  Formula

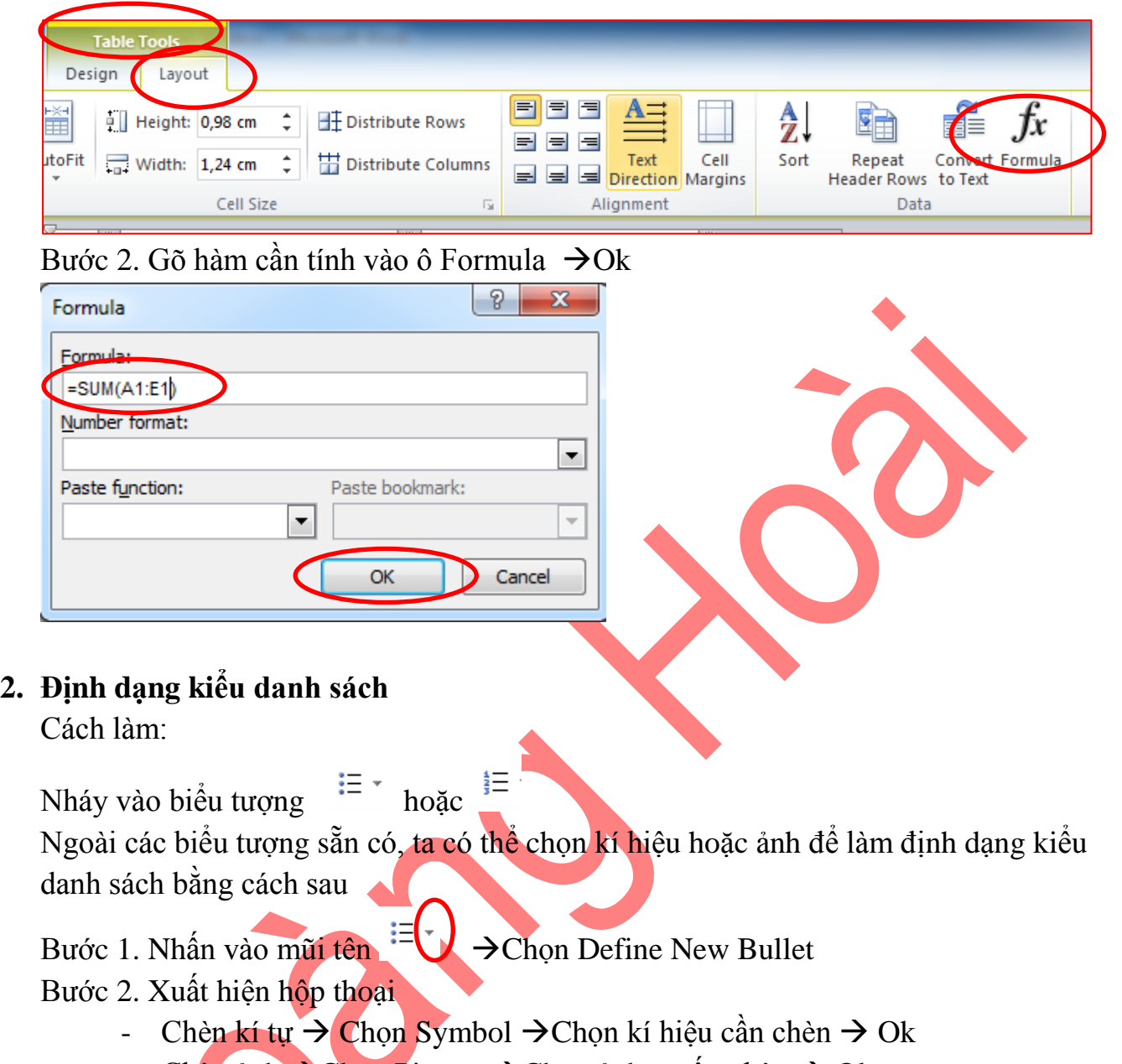

Chèn ảnh  $\rightarrow$  Chọn Picture  $\rightarrow$  Chọn ảnh muốn chèn  $\rightarrow$  Ok

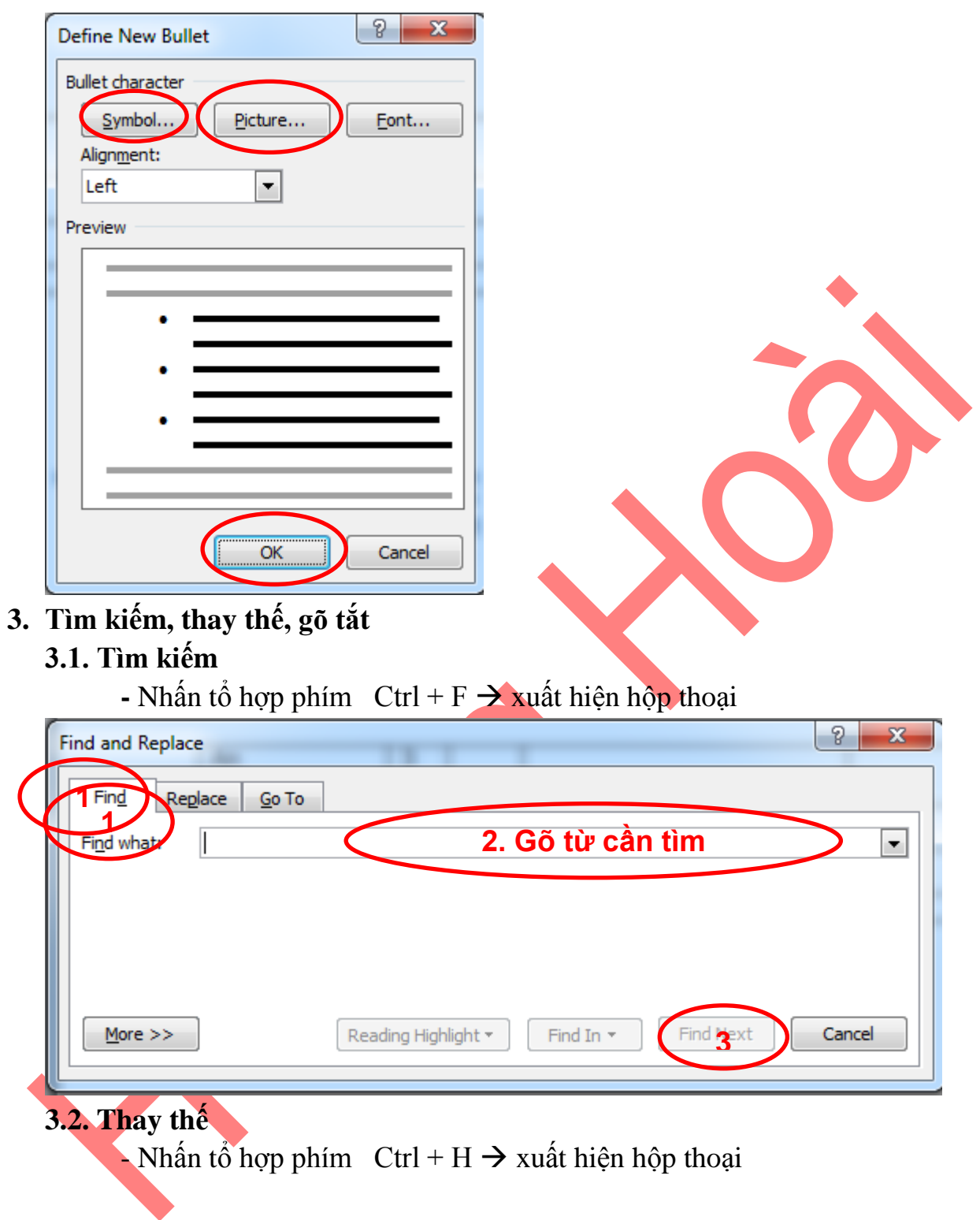

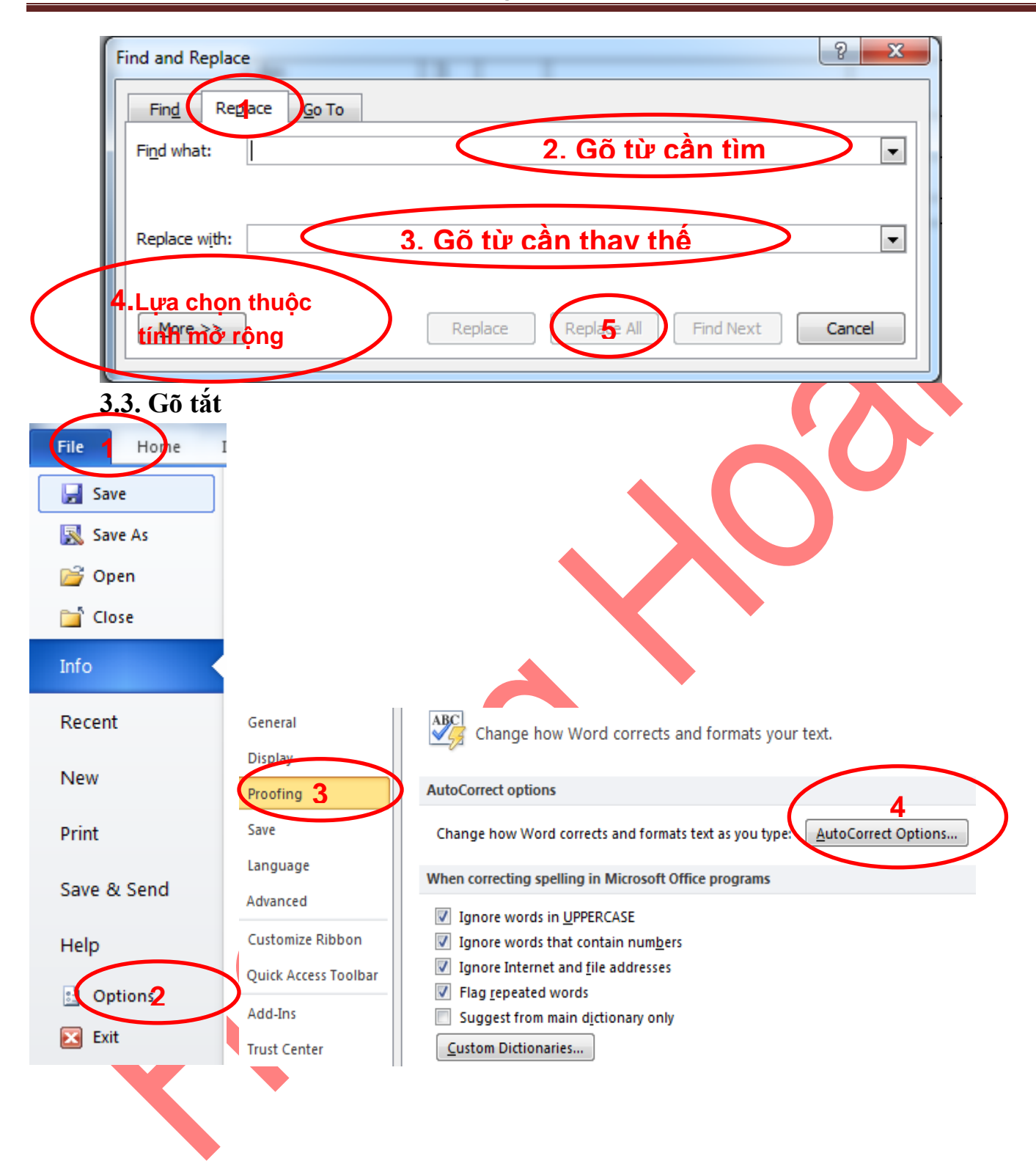

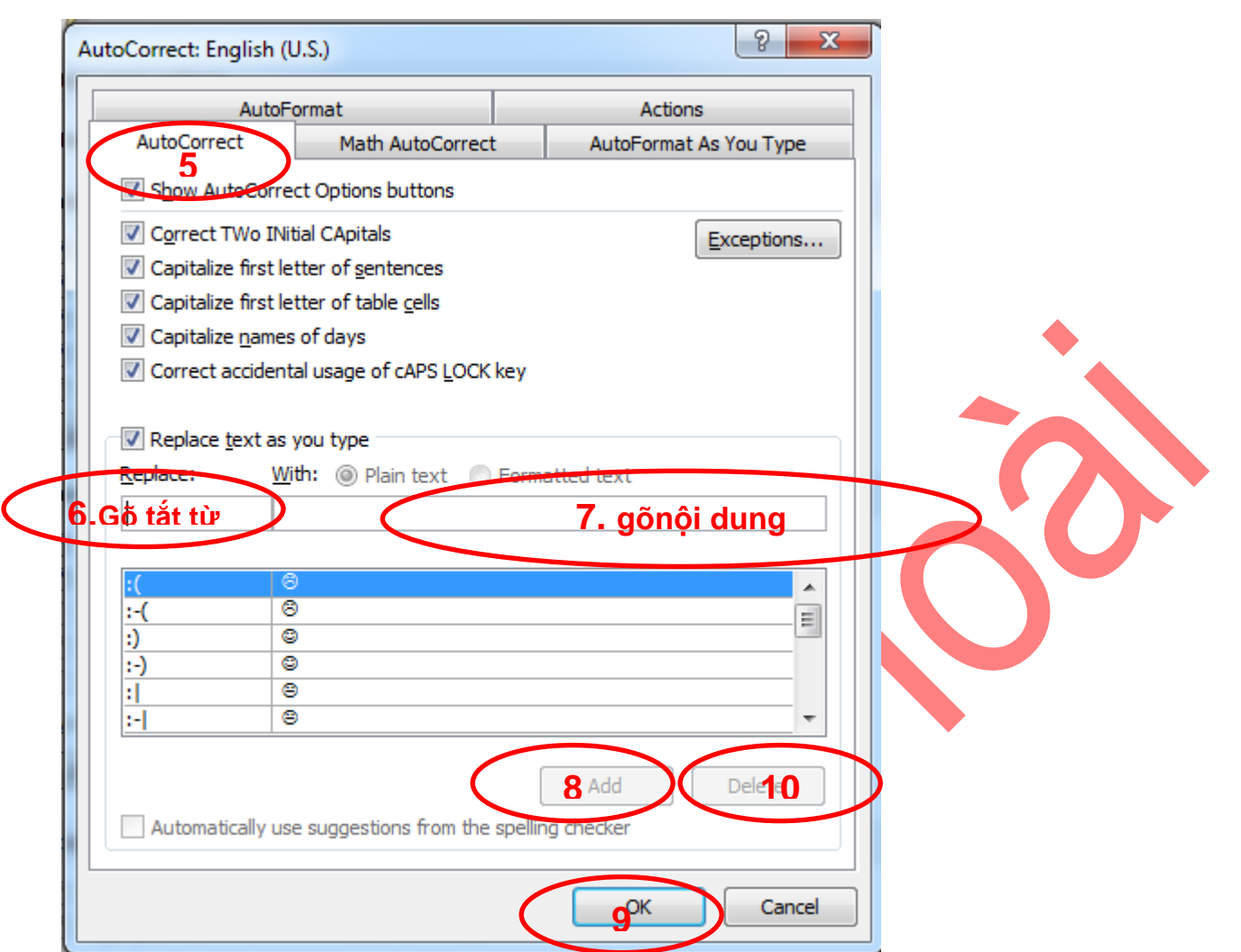

Sau khi tạo xong phàn gõ tắt, muốn xóa từ viết tắt làm tương tự mục **1,2,3,4,5**. Sau đó chọn từ muốn xóa trong ô 6 và nhấn vào ô 10 → Ok

**4. Đổi đơn vị đo sang cm**

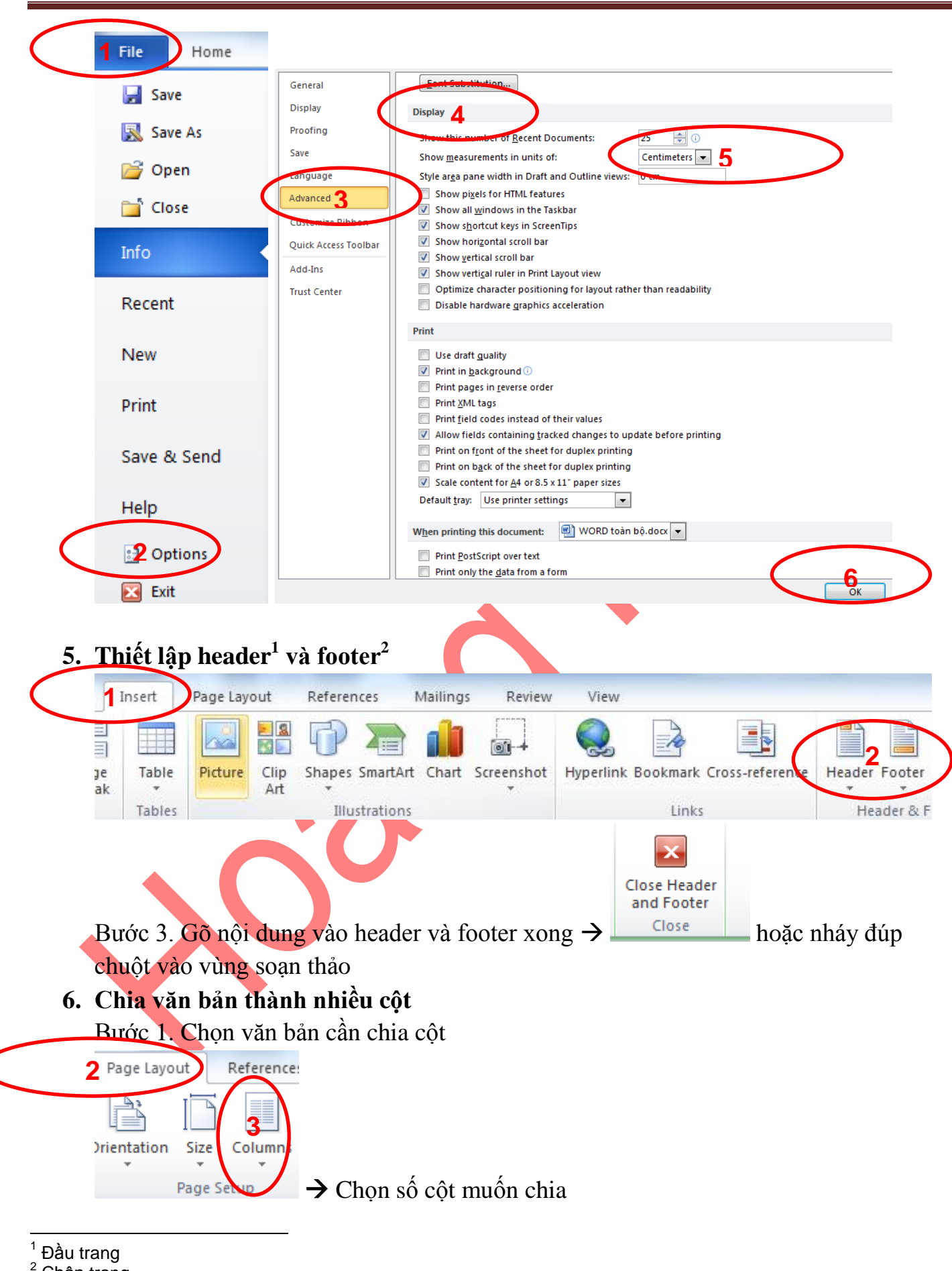

Tài liệu word - excel Page 6

Chân trang

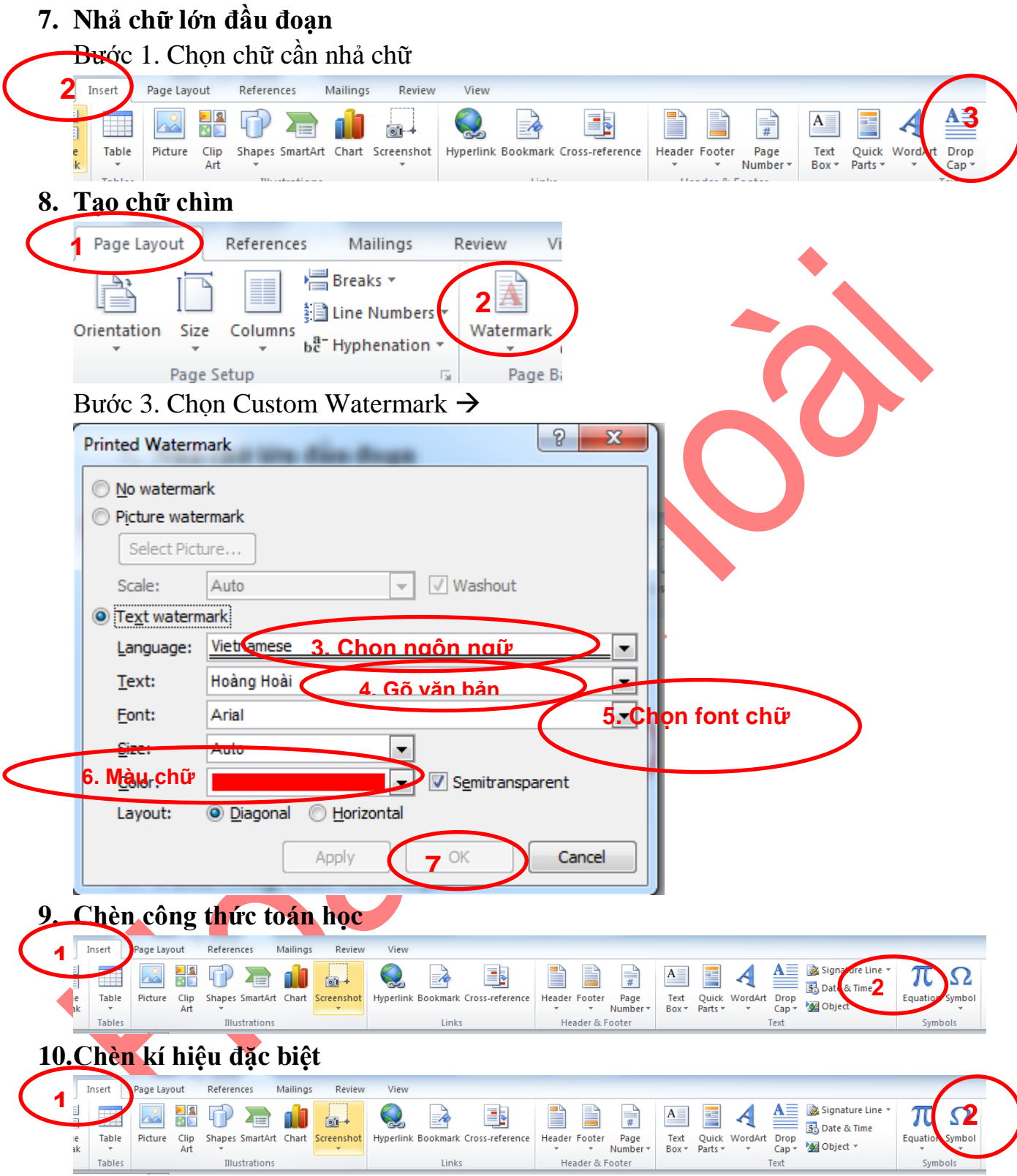

# **11.Ngắt trang, đánh số trang 11.1. Ngắt trang**

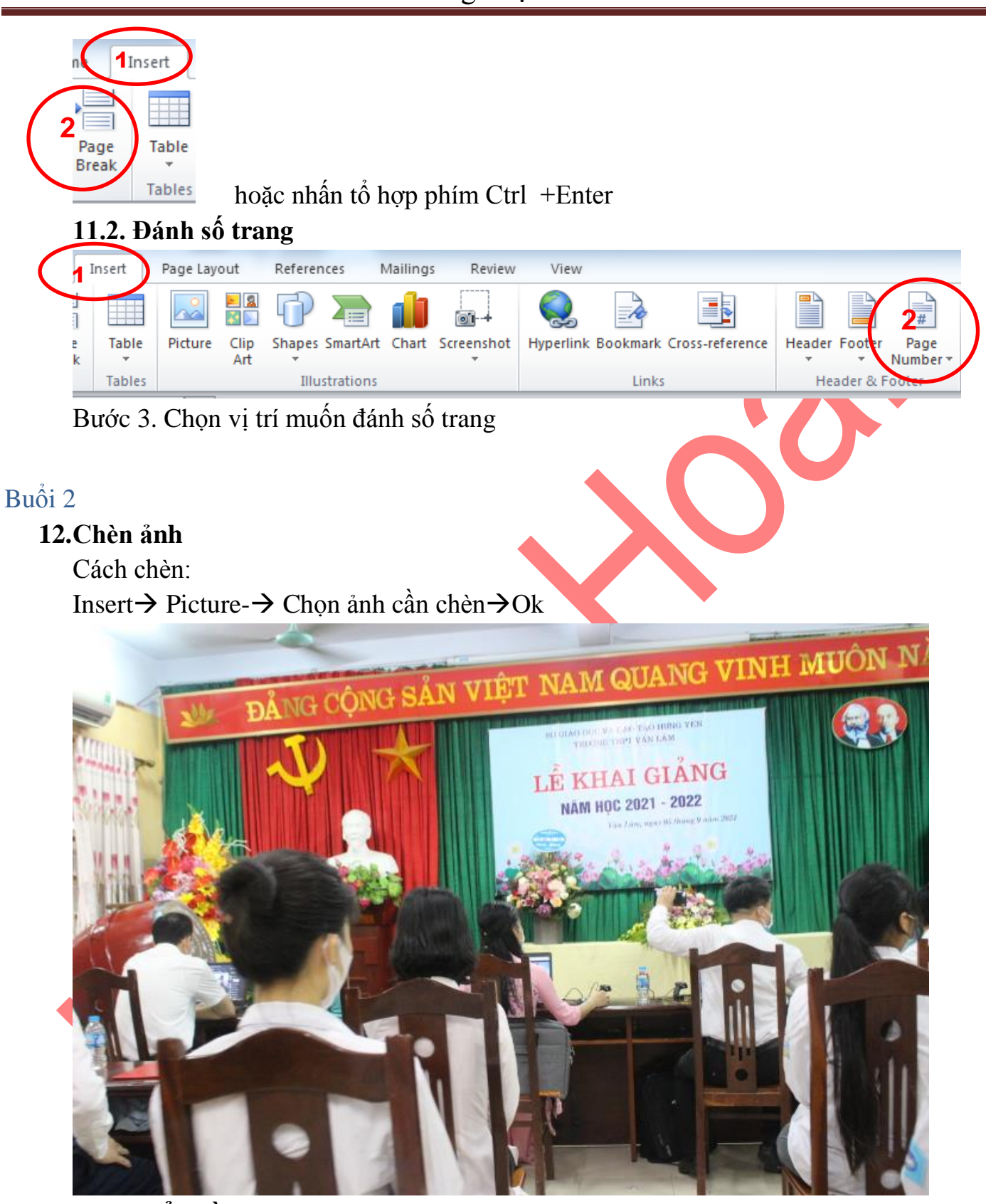

## **13.Chèn biểu đồ**

Cách làm:

Insert  $\rightarrow$ Chart  $\rightarrow$ Chọn biểu đồ cần chèn  $\rightarrow$ Ok  $\rightarrow$ sửa dữ liệu trên file excel  $\rightarrow$  đóng file excel

Hoàng Thị Hoài

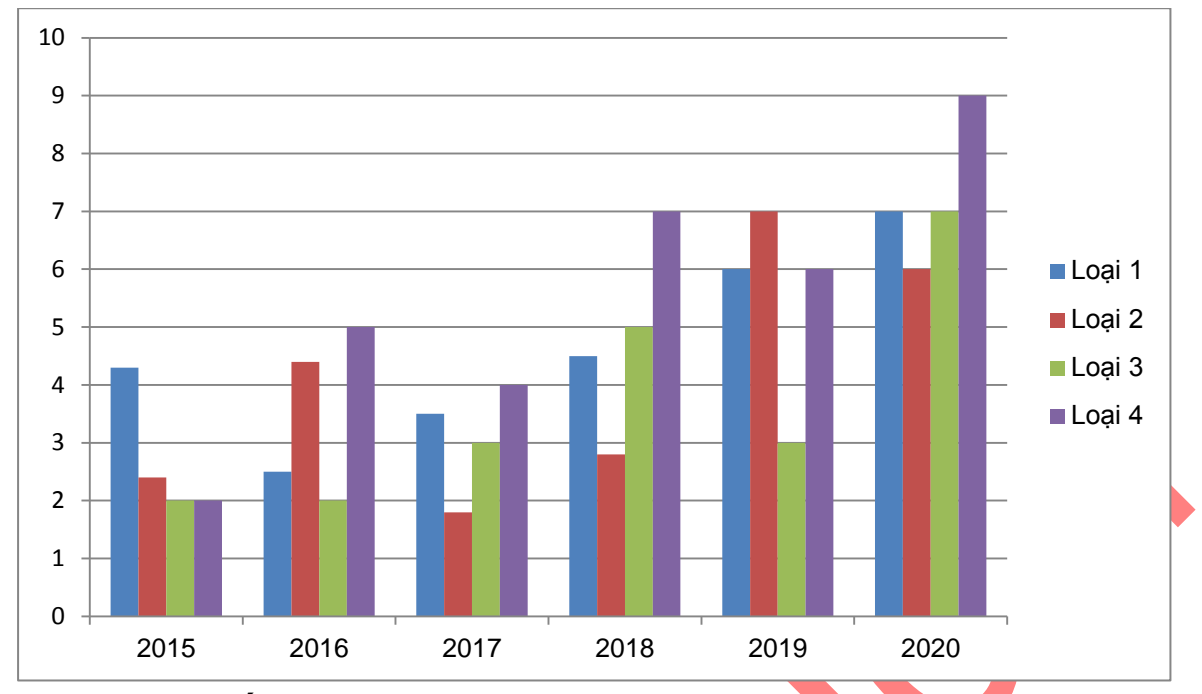

## **14.Vị trí tương đối so với dòng kẻ**

Chỉ số trên: (nháy vào biểu tượng  $x^2$  Hoặc nhấn tổ hợp phím Ctrl + shìtf + '+') Ax<sup>2</sup> Chỉ số dưới (nháy vào biểu tượng  $\frac{\mathbf{x}_1}{\mathbf{x}_2}$  Hoặc nhấn tổ hợp phím Ctrl + '=')  $\mathbf{B}_1$ 

### **15.Căn khoảng cách giữa các dòng, đoạn**

Bước 1. Chọn đoạn văn bản cần định dạng Bước 2.

Cách 1. Nháy vào biểu tượng hình màu đỏ

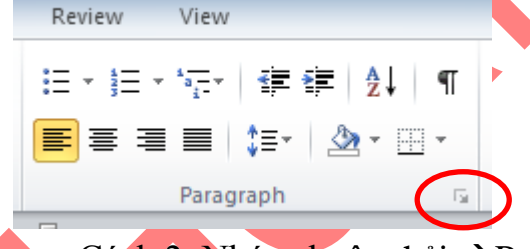

Cách 2. Nháy chuột phải Paragraph Bước 3. Thiết lập xong  $\rightarrow$ ok

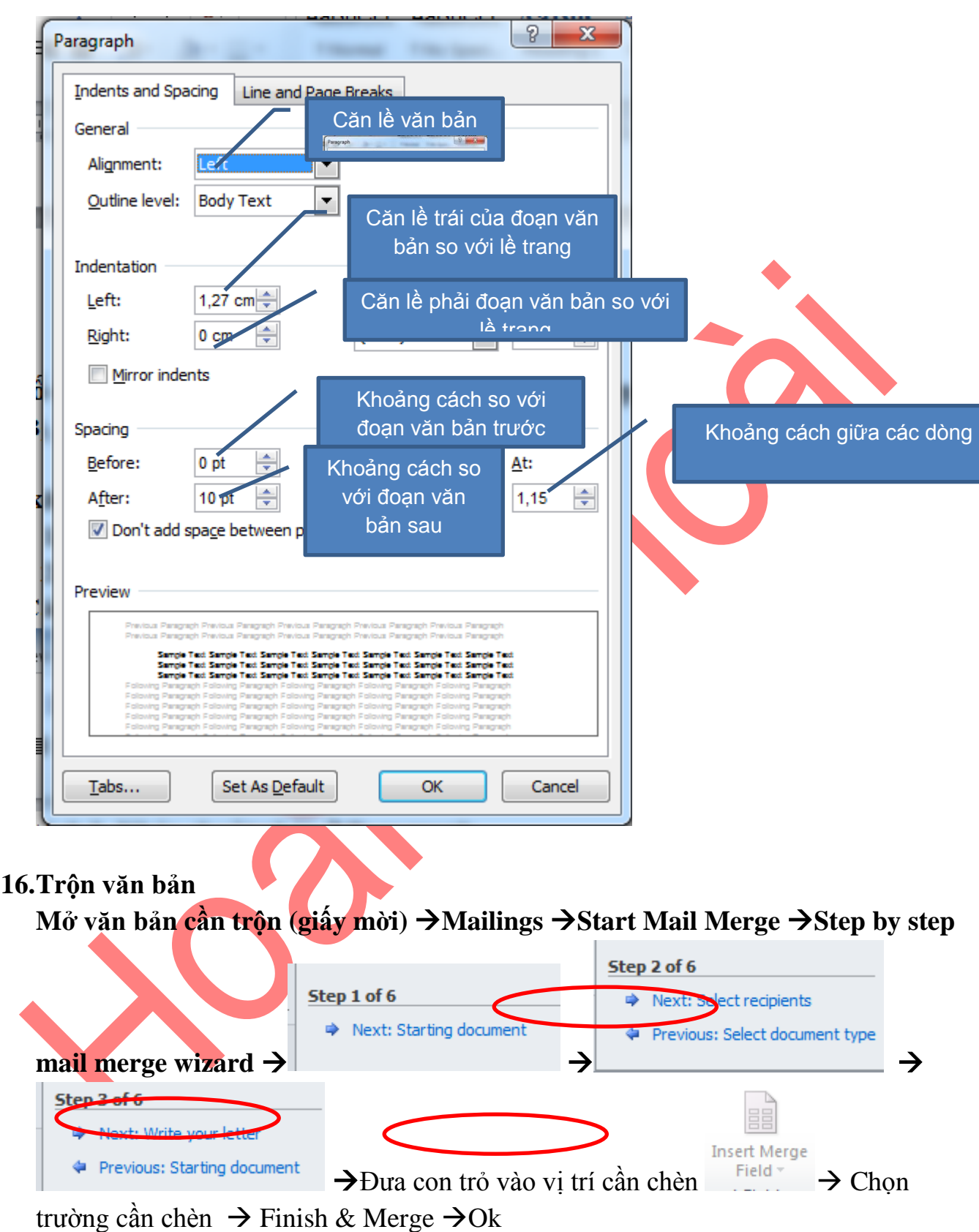

## **17.Tạo chữ nghệ thuật**

Cách làm:

Insert  $\rightarrow$  WordArt $\rightarrow$  Chọn kiểu chữ  $\rightarrow$  Gõ văn bản vào trong ô

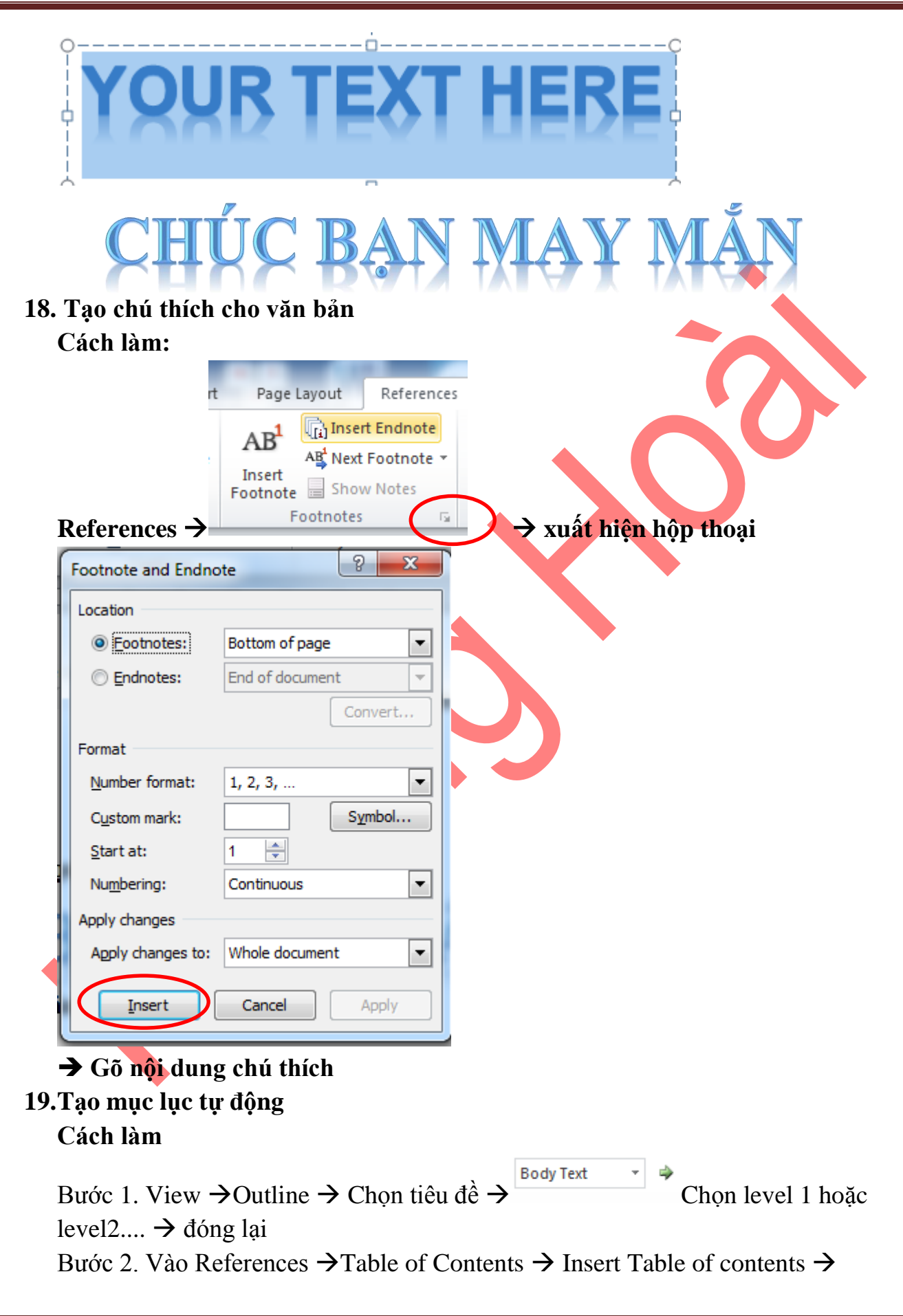

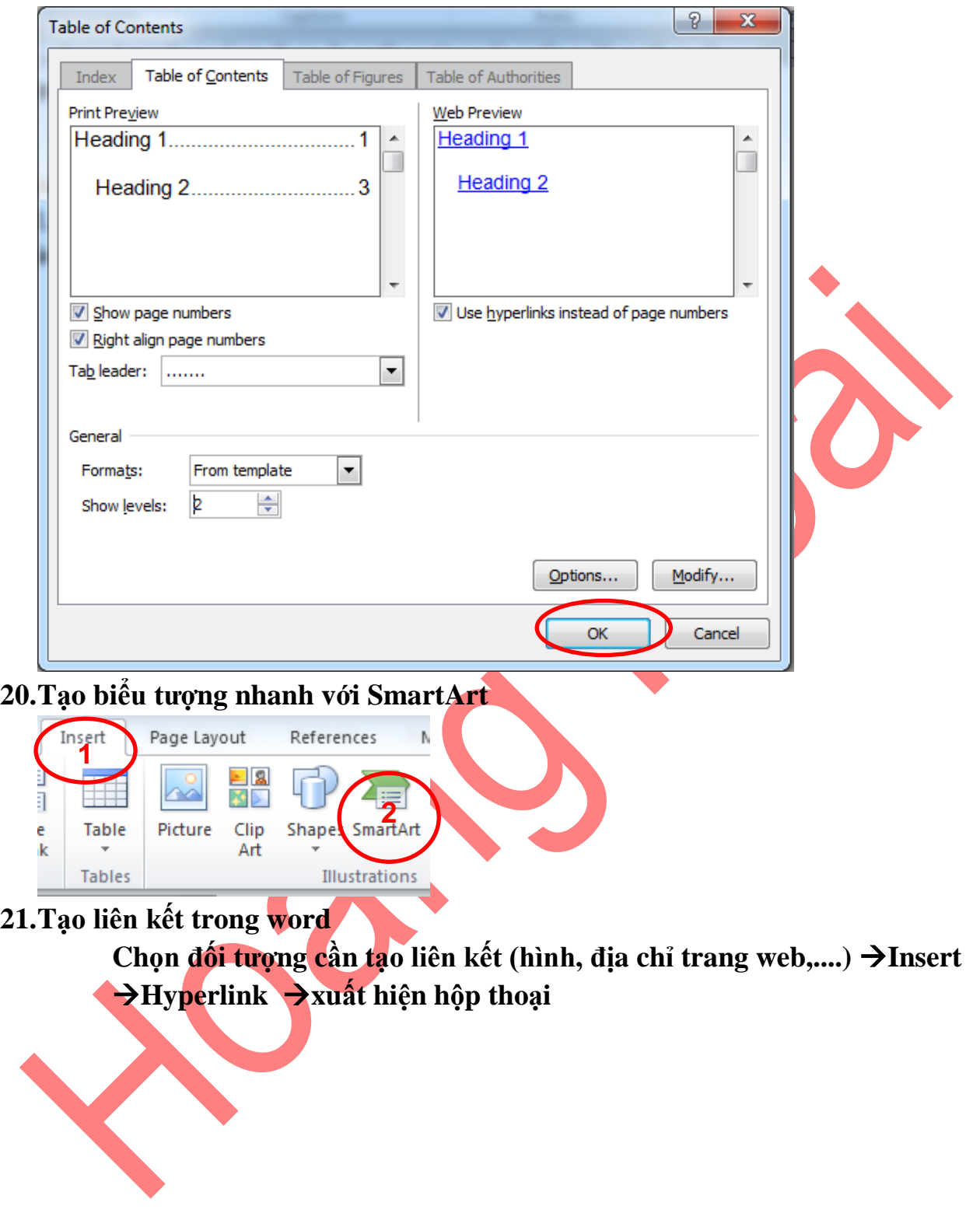

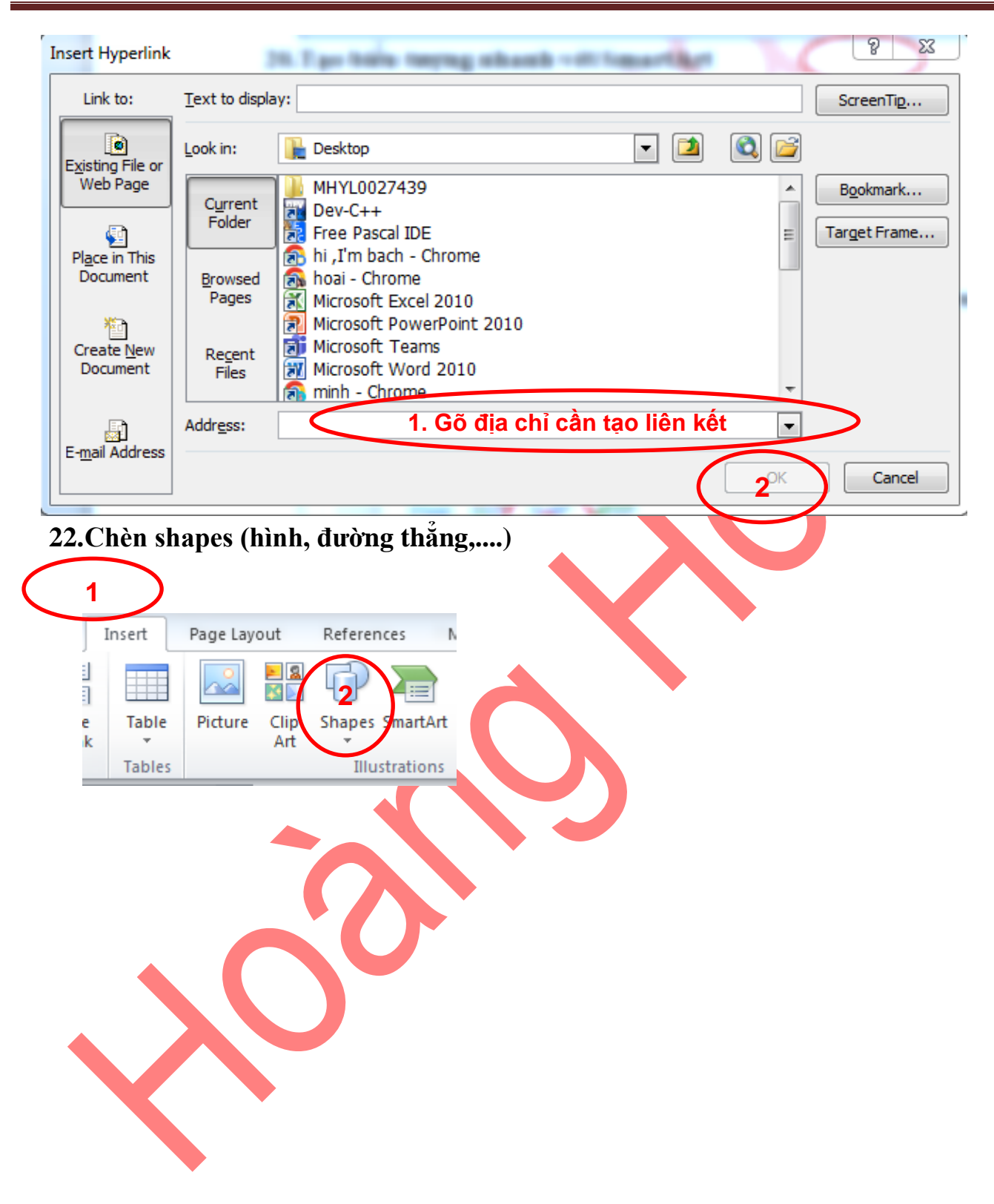

### **EXCEL**

### **1. Ẩn hiện thanh menu**

 $\Box$ Ân/ hiến thi cửa số Menu, Tab(thẻ): nhìn sang góc phải trên cùng, gần  $d\hat{a}u$  -, có mũi tên hướng lên trên  $\rightarrow$  bấm chon vào đó, có các mục sau:

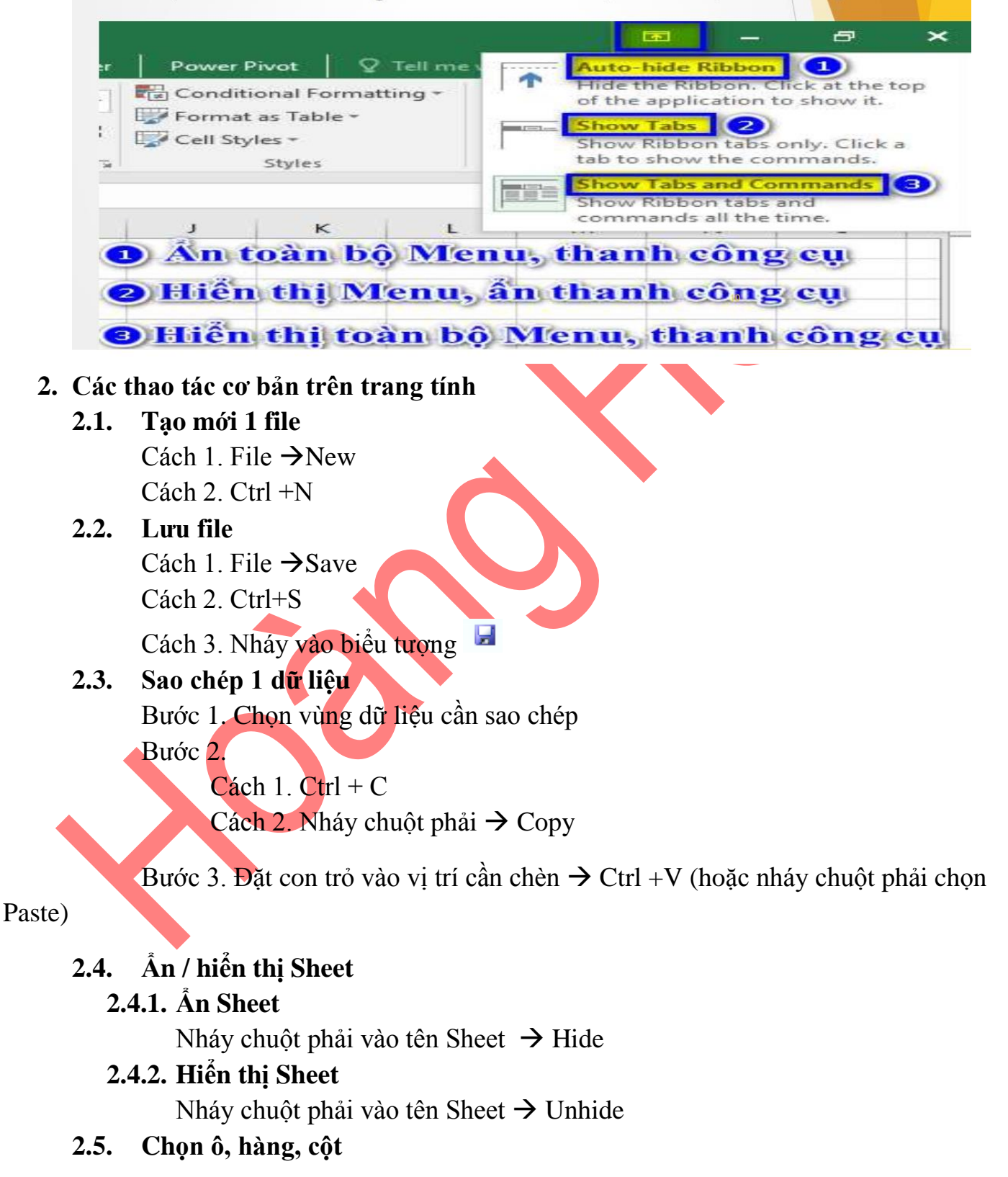

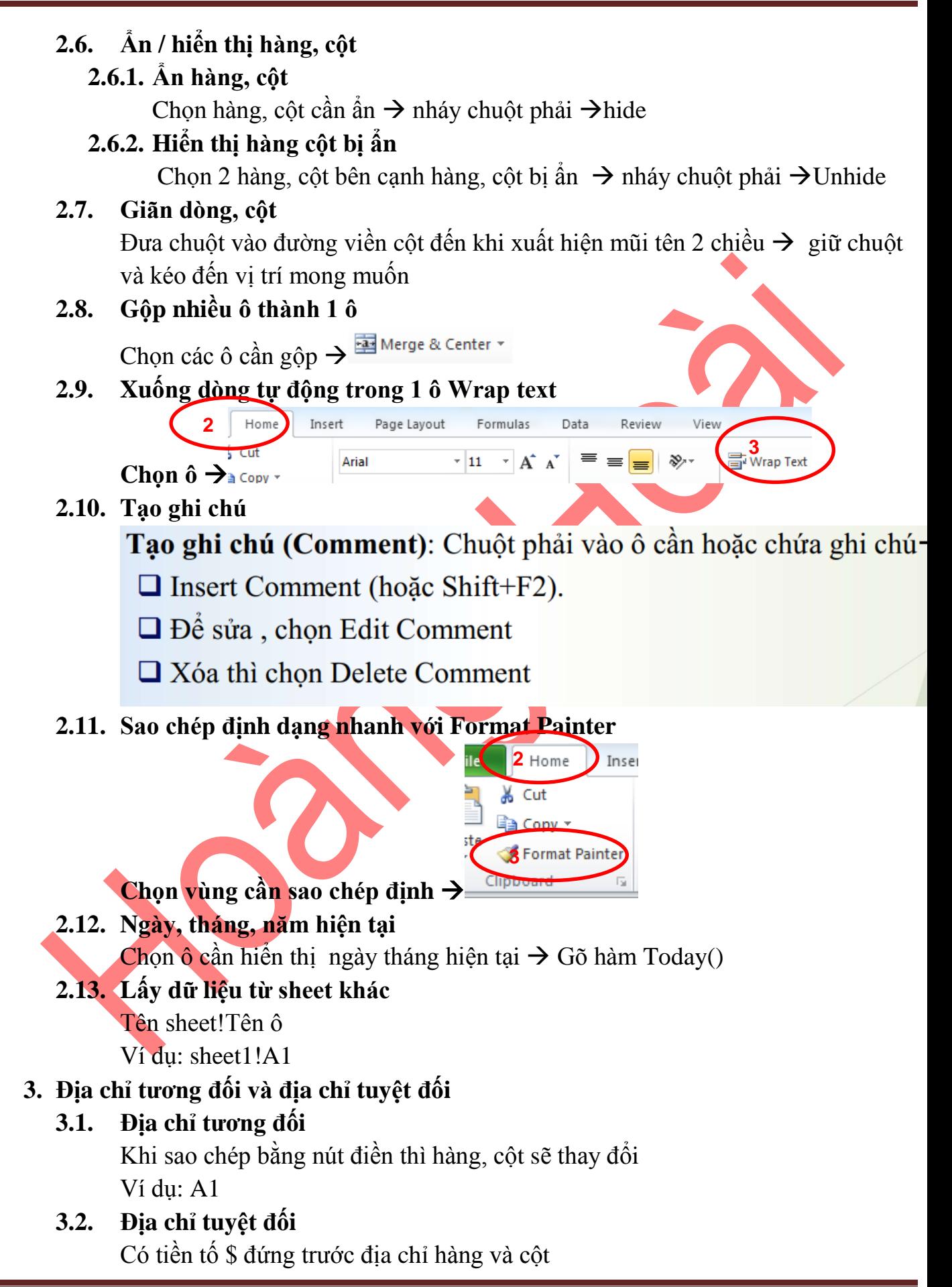

- VD: \$A\$1
- **3.3. Địa chỉ hỗn hợp** Có hàng hoặc cột là địa chỉ tuyệt đối VD: \$A1 hoặc A\$1
- **4. Tạo bảng (tương tự trong word)**
	- **4.1. Tạo, định dạng khung viền và màu sắc**
	- **4.2. Căn chỉnh nội dung trong bảng**
- **5. Kĩ năng in ấn**
	- **5.1. Cài đặt máy in**
	- **5.2. Cố định vùng in**
	- **5.3. Dồn trang in tự động**
	- **5.4. Nhắc lại tiêu đề dòng, cột khi in**
- **6. Lọc dữ liệu**
- **7. Sắp xếp dữ liệu**
- **8. Tìm kiếm và thay thế trong Excel (giống trong word)**
- **9. Hàm trong Excel**
	- **9.1. Hàm Sum (hàm tính tổng)**
	- **9.2. Hàm Subtotal**
	- **9.3. Hàm Min, Max**
	- **9.4. Hàm tính giá trị trung bình (average)**
	- **9.5. Hàm đếm (count, counta, countblank)**
	- **9.6. Hàm xử lý thời gian (Today, Time)**
	- **9.7. Hàm xử lý chuỗi (Left, right, mid, len, trim)**
	- **9.8. Hàm xử lý số (Int, Round, Mod, Value)**
	- **9.9. Hàm tìm kiếm (Vlookup, Hlookup)**
	- **9.10. Phép kiểm tra điều kiện (And, Or)**
	- **9.11. Hàm có điều kiện (if, Sumif)**
- **10. Quản lý các quy tắc (Hightlight Cells Ruler, Top/bottom Ruler) 10.1. Tô màu có điều kiện**
- **11. Tạo danh sách lựa chọn Data Validation Cách làm:**

**Chọn ô cần tạo Data Data Validation xuất hiện hộp thoại**

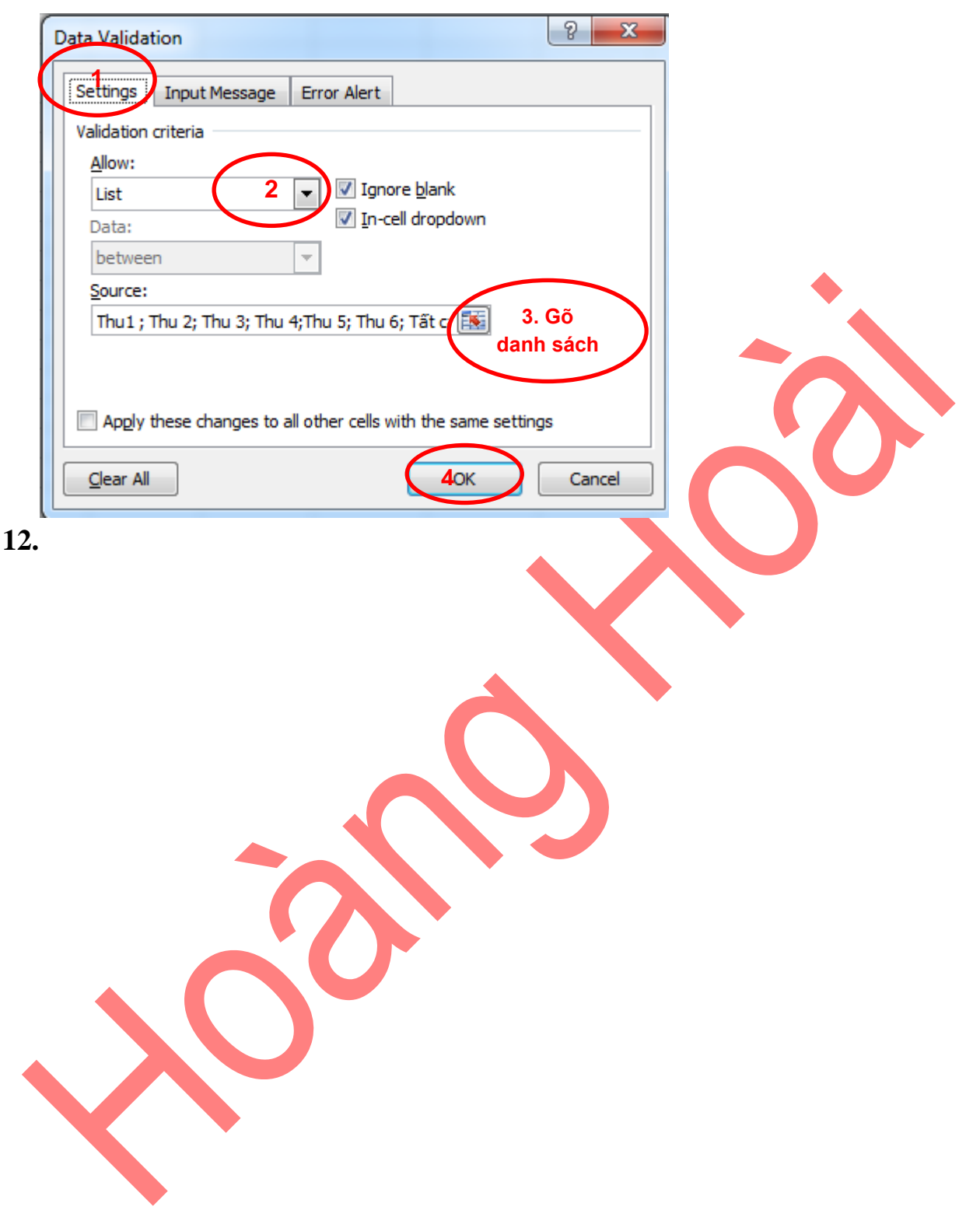